# APN 設定 – P10 lite

Wi-Fi はオフの状態で、APN 設定を行います

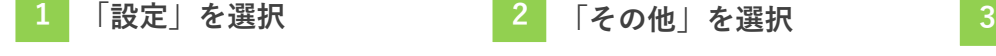

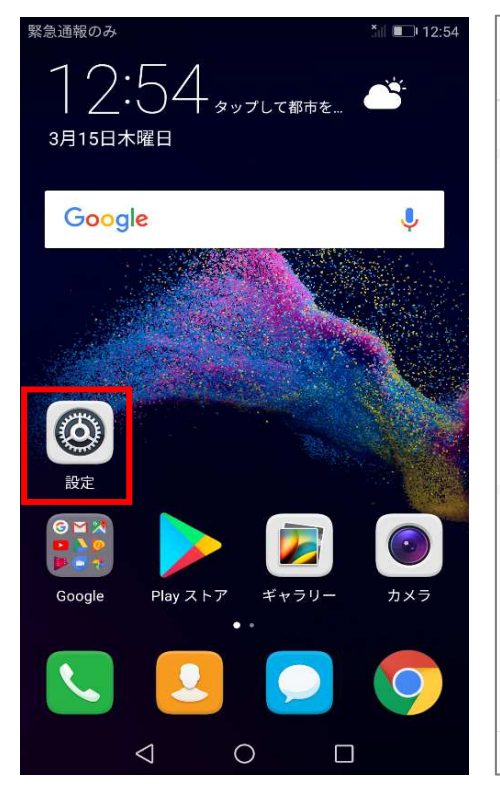

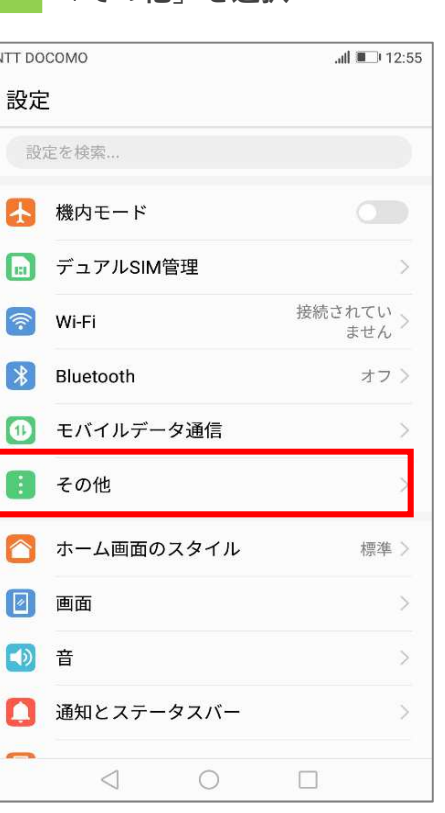

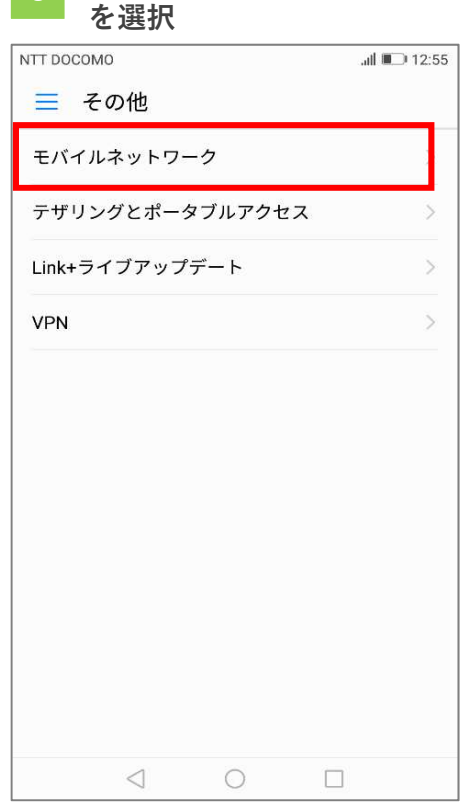

「モバイルネットワーク」

を選択 4 Iプクセスホイント名」 5 「 g 」を選択

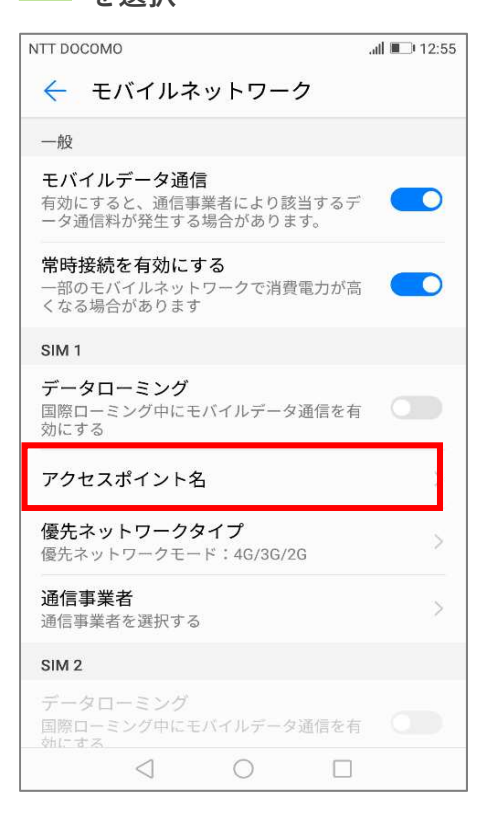

### NTT DOCOMO ÷  $\leftarrow$  APN 一般  $\bigcirc$  AEON MOBILE 1  $\odot$ i-aeonmobile.com AEON MOBILE 2  $\odot$ n-aeonmobile.com ANDmarket mobile  $\bigcirc$ mmtmobile.jp ASAHI NET  $\odot$ Ite.mobac.net  $\bigcirc$  BIGLOBE LTE  $\cdot$  3G  $\odot$ biglobe.jp ◯ BIGLOBEモバイル タイプD  $\odot$ biglobe.jp DMM mobile (dmm.com)  $\bigcap$ dmm.com ◯ DMM mobile (vmobile.jp)  $\odot$ vmobile.jp  $\bigcirc$  IIJmio  $\bigcap$  $\triangleleft$  $\bigcirc$  $\Box$

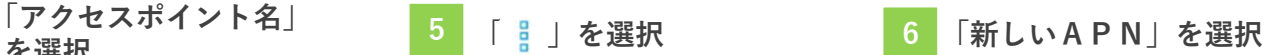

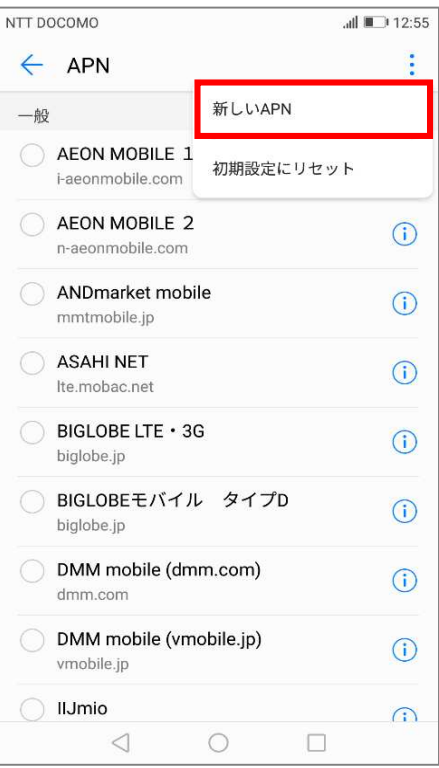

### アクセスポイントの編 アクセスホイントの編 8<br>集画面が表示されます 8

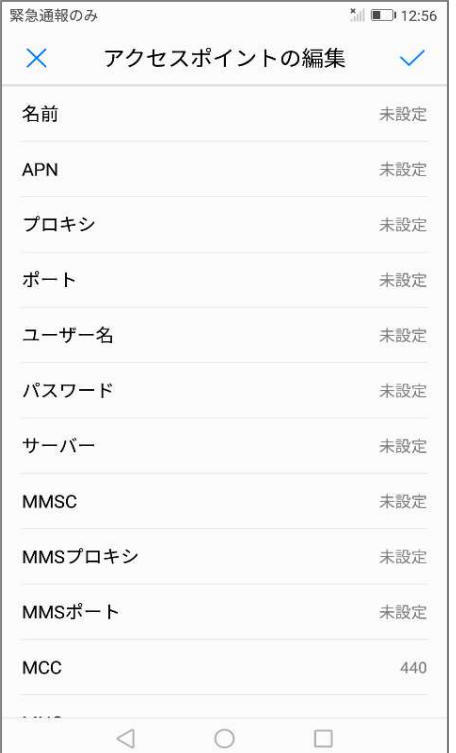

## APNを入力します 9

以下の項目を入力します 【 名前 】任意の名称 Si 【 APN 】 lte-mobile.jp 【 ユーザー名 】 ffi@ffiweb.jp 【 パスワード 】 0000 【 認証タイプ 】 PAP または CHAP

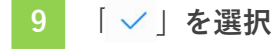

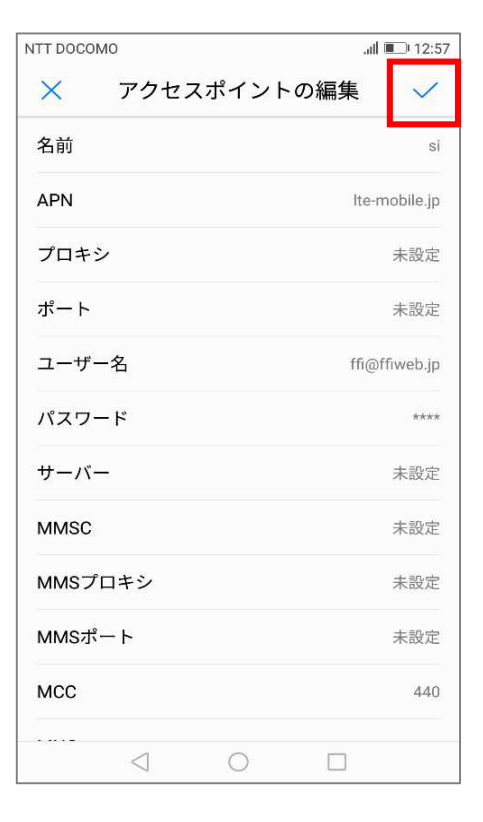

# 10 画面を下に動かします | 11 | 入力したAPNを選択

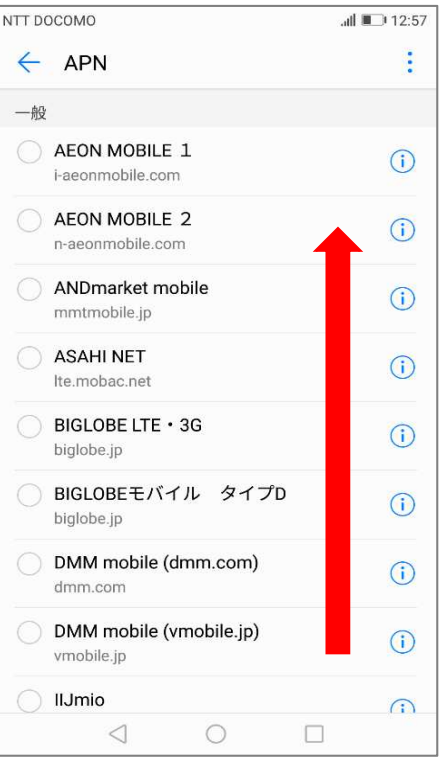

#### NTT DOCOMO  $dl \equiv 12:57$  $\leftarrow$  APN  $\ddot{\cdot}$  $\bigcirc$  hi-ho  $\odot$ vmobile.jp ◯ mineo (Dプラン)  $\odot$ mineo-d.jp  $\bigcirc$  mopera U  $\odot$ mopera.net  $\bigcirc$  nifty  $\odot$ mda.nifty.com O si  $\odot$ Ite-mobile.jp ◯ エキサイトモバイル  $\odot$ vmobile.jp ◯ ヤマダニューモバイル「Dコース」  $\odot$ dm.jplat.net ◯ 楽天モバイルB(LTE/3G)  $\odot$ rmobile.jp ◯ 楽天モバイルC (LTE/3G)  $\odot$ rmobile.co  $\triangle$  $\circ$  $\Box$

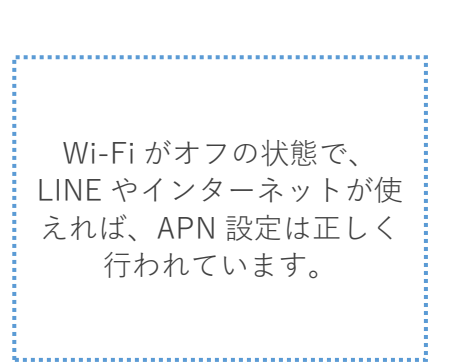